## **AssistZ インストールガイド 【ネット認証版】**

## **STEP1 インストーラーをダウンロードしてインストール**

**1)** 以下、いずれかの方法でインストーラーをダウンロードします。 ネット認証版では[センチネルドライバ]のセットアップは不要です。 **インストールディスクからダウンロード** インストールディスクを挿入し、起動したら[setup.html]を指定します。 **ダウンロードページにアクセスしダウンロード** サポートページよりダウンロードページへアクセスします。 あらかじめダウンロードページ用ユーザー名、パスワードが必要です。

- **2)** 対象アプリケーションをクリックし、[setup.exe]を[実行]または[保存]してください。 [保存]を選択した場合、インストーラーをダブルクリックします。
- **3)** 実行したら、画面の指示に従いインストールを行ってください。

## **STEP2 アプリケーションを起動**

- **1)** [AssistZ]アイコンをダブルクリックして起動します。
- **2)** 起動しますと「ハードプロテクトが見つかりません。ラ イセンスサーバーに接続しますか? |とメッセージが 表示されますので、「はい」をクリックしてください。

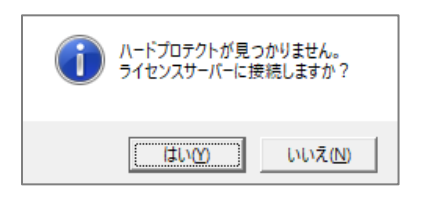

## **STEP3 ログイン**

- **1)** ログイン画面が表示されますので、ユーザーID とパスワー ドを入力します。
	- ユーザーID とパスワードはあらかじめメール、及び書類にて 送付させていただいております。大切に保管してください。

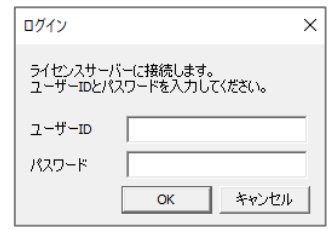

● 一度ログインすると次回から自動的にログインします。再度 ログイン画面を表示する場合は、[Ctrl]キーを押しながらアイコンをダブルクリックして起動 してください。

アンインストールは[コントロールパネル]の[プログラムのアンインストール]から行ってください。

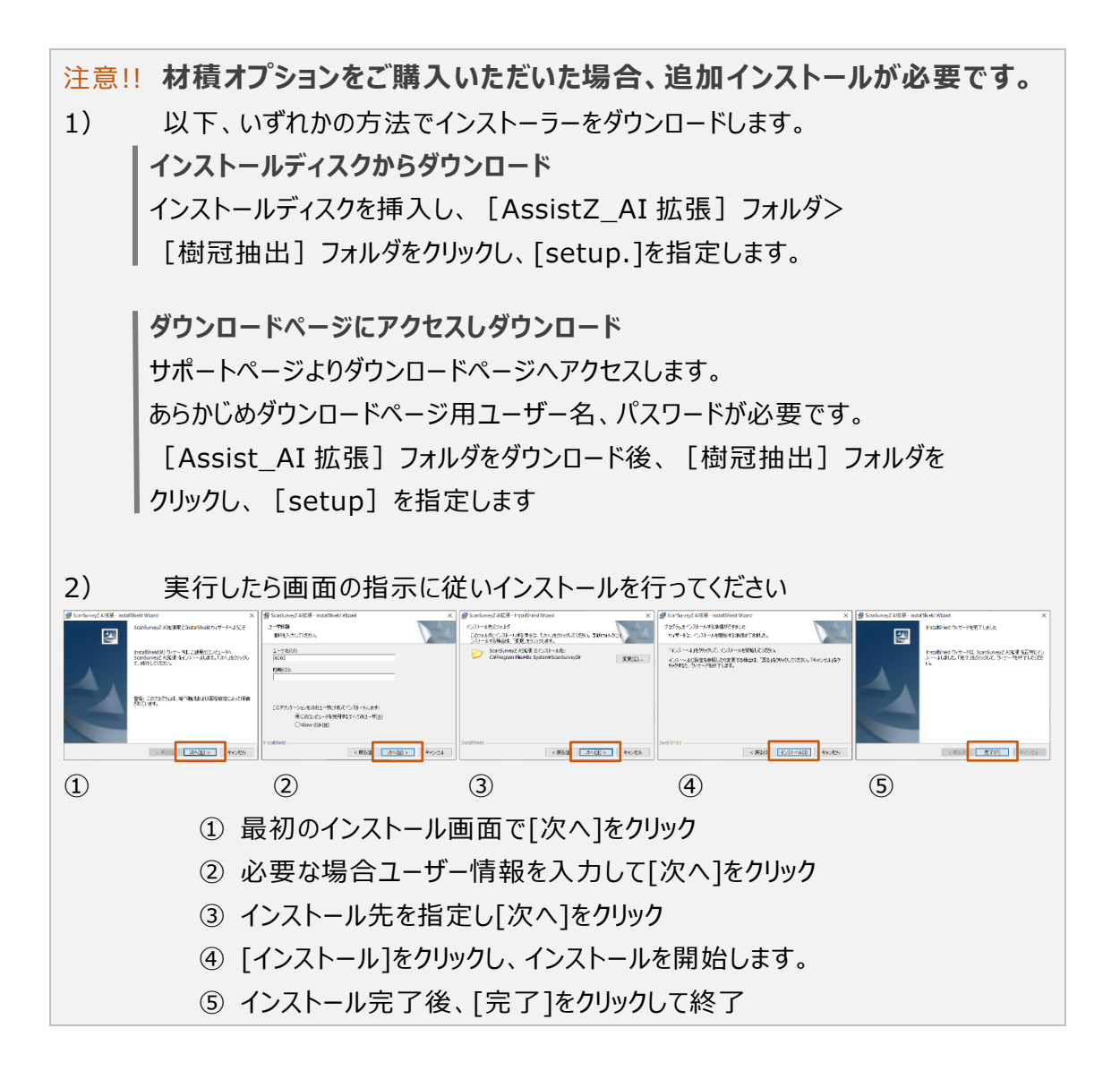